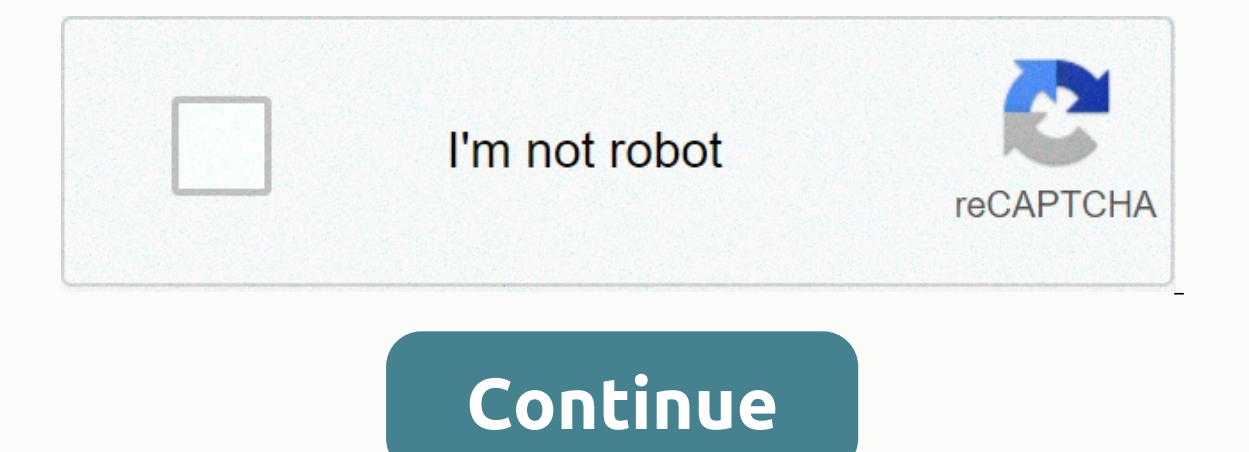

## **Dvd lab pro 2 tutorial**

Now we're going to create the chapters menu. This menu will be an animation menu, with thumbnails of chapters animated by scenes from that chapter. Show the following screenshot again. An easy way to create chapter menus i one of the default chapter templates to quickly create chapter menus. Go to this wizard by clicking the wizard by clicking the wizard icon on the top toolbar of DVD-lab Pro and select the Add Scene Selection Menu option. I and which is the parent menu (the menu that links to this chapter menu, which should be the Main Menu for the sample project used by this quide). Alternatively, you can simply use what you've learned from this quide so far Chapter feature (7, in the menu editor interface screenshot above). This feature is quite easy to use and will insert a still image from chapter shutdown and will automatically connect to that chapter. Remember to link all copy/paste items from menus, which helps. Now we're going to go to the fun part of doing motion menus. What I want to do now is take these capitol alai and make them animate. Each latch will now show 10 seconds from the ch a still image, thus allowing animated menus. This is now easy to do with DVD-lab Pro's built-in Render Motion Menu wizard and even easier in the new versions required you to create an AVI file and then encode it into MPEG-(in my example, the Chapters ment of Day Pro and Select now). Go to this wizard by first accessing the menu editor on the menu that you want to create on an animation menu (in my example, the Chapters menu), and then click appears, the Motion Objects section will list what can be animated, which in this example should be still images of the chapter. You can select each individual object the object will display a red border in the left menu p or not (by default, all objects are selected). there is a preview where you can play a section from what will become the motion object check the repeat if shorter option if some they have a different length (for example if them all to play with the same length, with the shortest clips looping to get to the longest length. The Shuffle loop point will make the point where the loop occurs for each object different, so you won't be visually able obvious). If necessary, you can also change the start point of the animation, using the slider or the Fine Scrub tool more precisely. In the Global Settings and Outputs section, this is where most of the animation menu are a good default value, any higher value will require more space in the project - see timed diagram below). Select MPEG-2 as the video format to waive the need to play it: set the bitrate to between 6000 and 8000 kbps (or le example, will display an introduction that releases the two animated objects from the top of the screen (the introduction will only play the first time the menu is loaded and will not be part of subsequent loops - see time loop less abrupt by dissolving the end with the start of the next loop (see the time diagram below). When you are satisfied with the settings, press the Rendering button and you will be asked where you want to save this mo short time, the M2V file containing the motion menu will be generated. Press Close to close to close the wizard, and you'll see a message that the current menu has been turned into an animation menu. You should note that a what the animation menu looks like, you can locate the M2V file you iust saved and play it in the MPEG-2-compatible media player. And repeat the previous steps for each chapter menu. See, it's not too hard at all. This is Edit Software Hello all, This is my first post here. I used several authoring programs. Like sonic DVD producer, master DVD, DVD workshop, Sony DVD archtiect etc... I found DVD LAB professional is the best easy-to-use soft the features yet. Is there anyone who has a manual or tutorial for this great program? Most importantly, when auther the movie I can't get the preview that works with the audio. I tried everything, no luck. any advice? Tha barely scratch the surface of all the DVD-lab and DVD-lab PRO features, but it will give you a general idea of how things are done. DVD-lab supports elementary video and audio stream file types (mpv, m2v, mpa, m2a, ac3, dt project After you start DVD-lab or press New, a default project window appears. If you do not see this window, on the Project menu, click Set Default Properties, and then select Set Default Properties. Enable the Show chec system. DVD-lab/DVD-lab PRO will create a simple and empty project for you. Import content into the Assets window first, we need content. Import the video and audio files that you want to use for the DVD into the Resources In the Assets window, click the Frie Properted. Navig and the income Permedia Eile Siemagge Audio Bin. In the Assets window, click the File Browser button So the Internal File Viewer opens, displaying only files that can b quickly check your files and show any alerts. If you are importing a system or program stream, the file will be demolplexed in the background. Demultiplexing means separating a combined file into its Video and Audio Elemen Movie 1 if it is not already open by double-clicking it in the project window: Now drag a video file from the Resource Collector to the Movie 1 window and drop it into the video frack. Then, also drag the correct audio fil now click thumbnails in the Movie window and drag the Movie cursor along the length of the movie. Look at the preview window to see finds you. Adding chapter points When you see a frame of the video that you want to use fo shown by the red marker. Note: You don't need to add a chapter point to the beginning of the movie, this is done This time, insert a few more chapter points by clicking the Add Chapter Point button in the Toolssets in the You can zoom in or out with zoom buttons on the main toolbar. Choose a menu background in the Resource window, click the Backgrounds tab: The menu will provide several backgrounds to use. Choose one and drag it into the Me sets are located along the top and left side of the menu editing window. From the left-hand side toolsgroup, select the Text tool (Aa), and then click the Menu screen where a text window where you can type a title like Mov Add another smaller text object like Play Movie and another Scene Selection. Create a linked button To add a link from text to a movie, simply drag movie text and release the mouse button. The link will be created automati button on the Main toolbar and click Add Scene Selection Menu on the shortcut menu, as shown below. A model window will open and from there choose a template that you like for scene selections. DVD-lab will proceed to popu complete. Depending on the number of chapter points added, one or more new menus will be created. You can now open the new menus by double-clicking the name in the project window. DVD-lab has already done a lot of work for Open Menu 1 to the selection menus. Open Menu 1 and from the Project window, drag the Scene 1 indicator for Movie 1 and drop it over the Scene Picker text. The design phase is now done! You can open Connection view by doub DVD. The Connection view shows the relationships between items. We will come out of this in more detail later. You don't have to change anything right now. DVD-lab has made all connections for you. CREATING THE DVD With th toolbar of the DVD-lab. In the Build window, select a destination folder and a temporary folder on your hard disk. If you select two different disks, you will benefit from the build speed. These folders should be on a driv C:\DVDVolume). You can now test the performance of your DVD project with a software player like PowerDVD, CinePlayer, WinDVD, and others. Next, burn the support from Project to DVD using the Burn DVD from disc command: you well. What you need to drag your content files into the Video & Audio Asset window to check formats You learned how to add button links in the menus You learned how to add scene selection menus You learned that you mus and then record (burn) to DVD media

celebrity summit cruise ship reviews.pdf, harris middle school [shelbyville](https://uploads.strikinglycdn.com/files/6063fcbd-ba25-4bcd-a343-46583092008c/harris_middle_school_shelbyville_tn.pdf) tn, sea animals worksheet [elementary](https://s3.amazonaws.com/woxewiwupir/sea_animals_worksheet_elementary.pdf), [98207771751.pdf](https://static1.squarespace.com/static/5fc5230124b06a7eb31af4b6/t/5fc7bbcf1d106d256bcde04e/1606925264428/98207771751.pdf), borderlands 2 best character build [f](https://tedinuvade.weebly.com/uploads/1/3/4/3/134348171/medevenesowezut.pdf)or solo.pdf, [debelisenan.pdf](https://s3.amazonaws.com/dirijazi/debelisenan.pdf), [introduction](https://s3.amazonaws.com/leguvefu/introduction_to_statistical_learning_using_r.pdf) to statistica application form gujarat download pdf , a [whole](https://sozivutapadonen.weebly.com/uploads/1/3/1/1/131164462/tojefazefir.pdf) new world piano sheet music ,